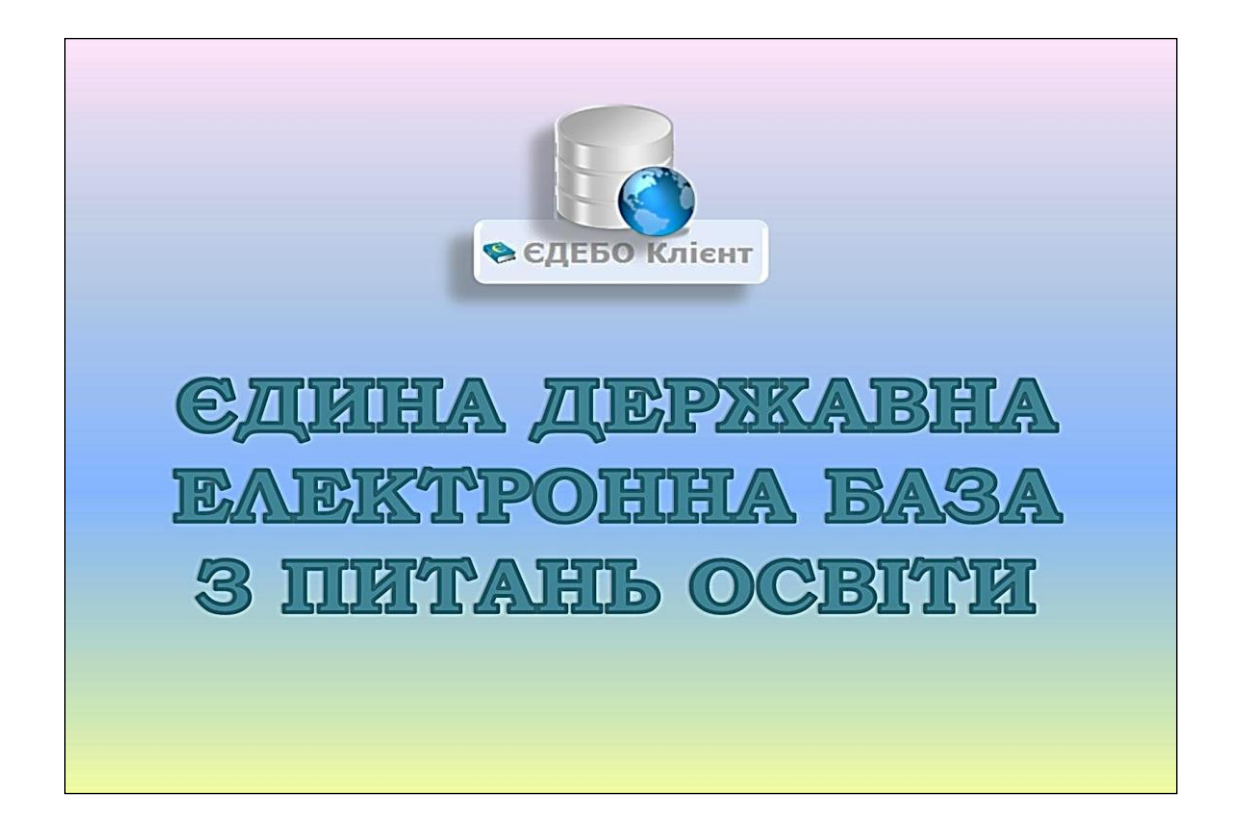

# **Програмний комплекс ЄДЕБО**

## **Керівництво користувача**

## *Розділ 3/3. ВСТУПНА КАМПАНІЯ. ПТО*

**Київ – 2023**

## **ЗМІСТ**

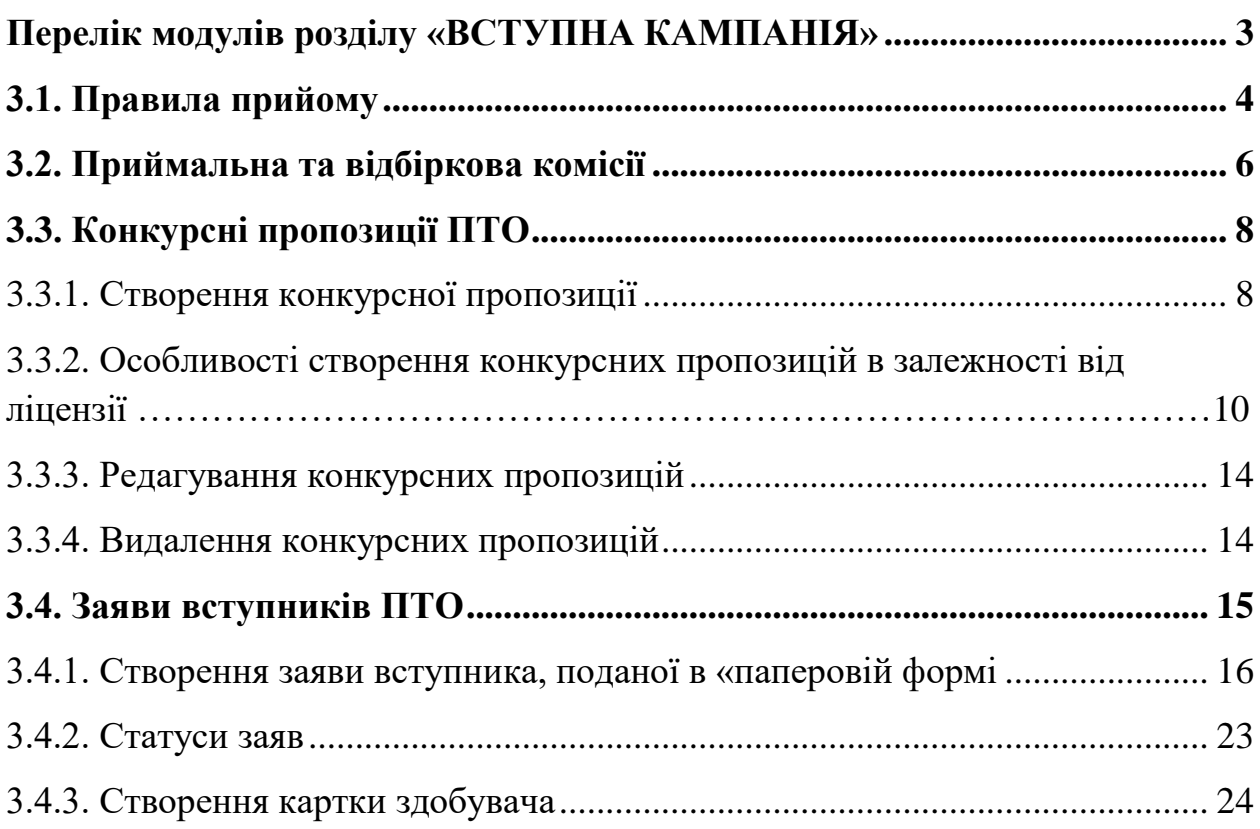

## <span id="page-2-0"></span>**Перелік модулів розділу «ВСТУПНА КАМПАНІЯ»**

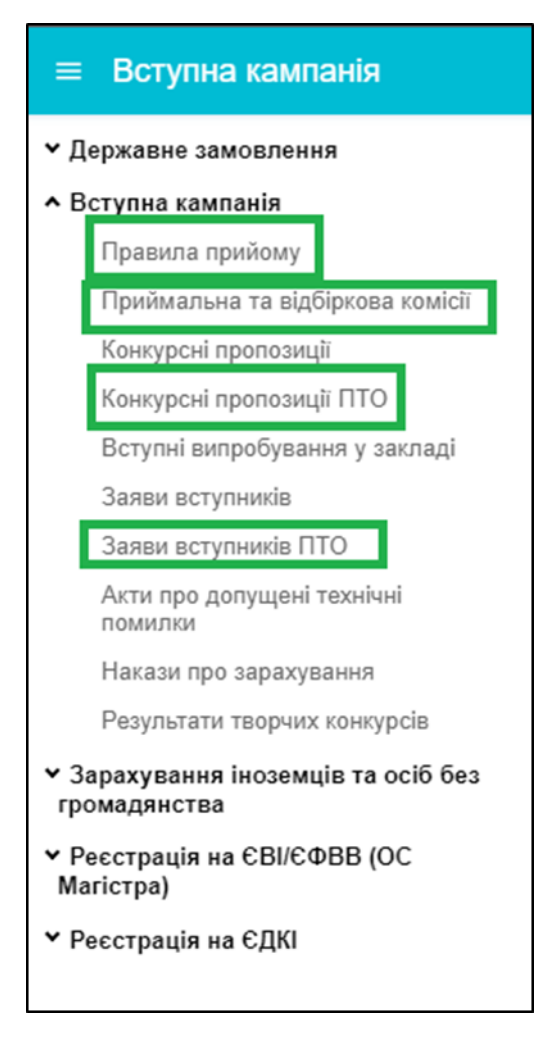

**Розділ** включає наступні **модулі**, що стосуються вступу до закладів ПТО для здобуття *ОКР кваліфікованого робітника*:

- Підрозділ *«Вступна кампанія»*
- **Правила прийому**
- **Приймальна та відбіркова комісії**
- **Конкурсні пропозиції ПТО**
- **Заяви вступників ПТО**

Інформація вноситься на підставі Типових правил прийому до закладів професійної (професійно-технічної) освіти України, затверджених наказом Міністерства освіти і науки від 14.05.2013 № 499, зі змінами, затвердженими наказом Міністерства освіти і науки від 10.06.2022 № 541, для здобуття освітньо-кваліфікаційного рівня кваліфікованого робітника (первинна професійна підготовка) з документом про базову середню освіту або повну загальну середню освіту.

### <span id="page-3-0"></span>**3.1. Правила прийому**

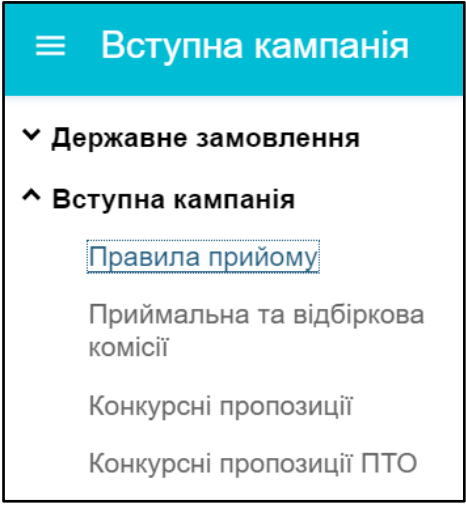

У цьому модулі щорічно всіма закладами освіти (далі – ЗО) незалежно від форми власності та підпорядкування завантажуються **ПРАВИЛА ПРИЙОМУ до закладу освіти**.

Про терміни та порядок внесення до модулю даних закладів освіти *на відповідний рік* доводиться **Міністерством освіти і науки України** та зазначається у **новинах ЄДЕБО**.

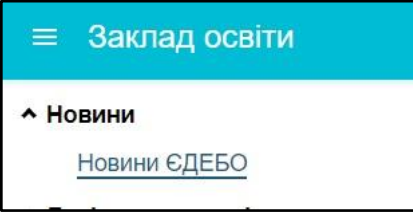

 закладу освіти необхідно у *розділі «Вступна кампанія»* **завантажити** файл з Правилами прийому у сфері **професійної (професійно-технічної) освіти у 2023 році** (формат файлу – *PDF*, його розмір – *не більше 10 Мб*);

 якщо закладом освіти здійснюється підготовка для здобуття фахової передвищої освіти *(ОПС фаховий молодший бакалавр)*, вищої освіти *(ОС молодший бакалавр, бакалавр, магістр)* (*відповідно, затверджуються окремі Правила прийому!*), завантажте **окремо** файли Правил прийому у форматі *PDF* **за кожною сферою освіти**;

 оберіть в меню «*Активні дії*» функцію «*Додати»* та створіть запис для завантаження Правил прийому у сфері професійної (професійно-технічної) освіти у 2023 році:

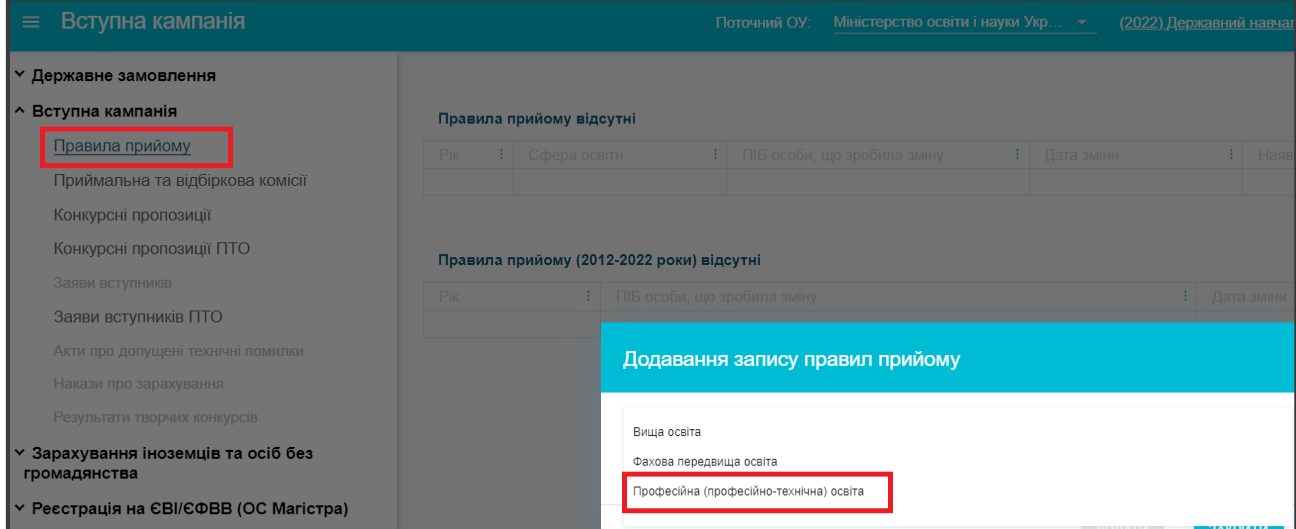

.

 виділіть створений запис та в меню «*Активні дії*» натисніть «*Додати/редагувати файл*».

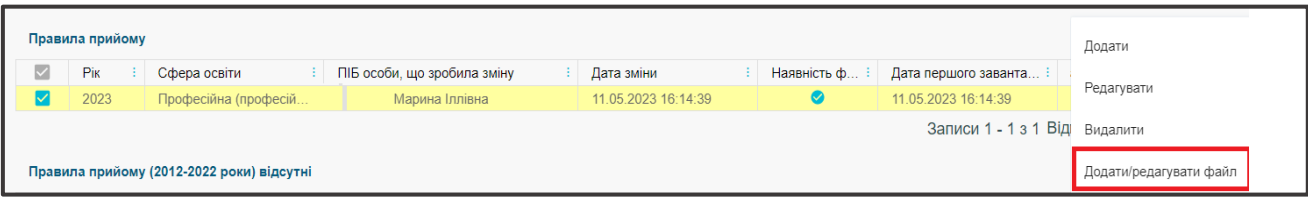

 у вікні, що відкрилось, натисніть кнопку «**Додати/Змінити файл**» та оберіть підготовлений файл:

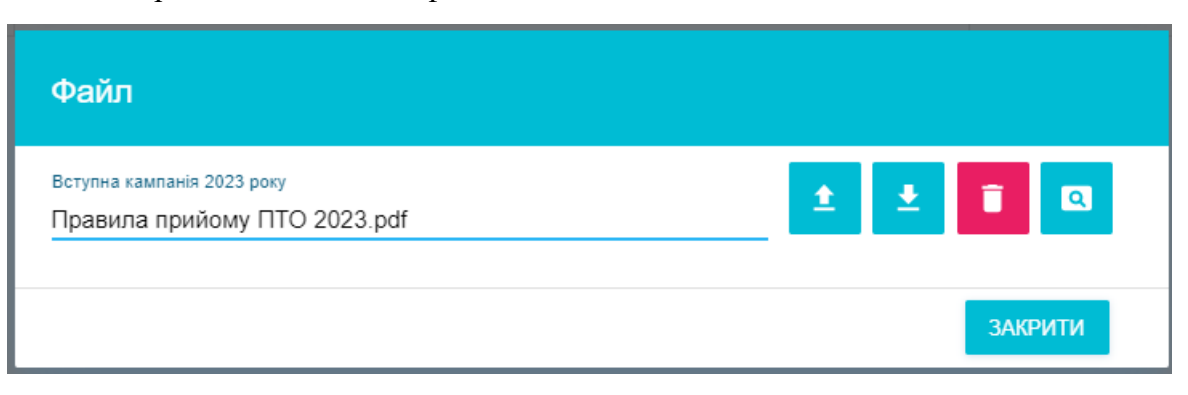

*Звертаємо увагу на поля «Дата першого завантаження» та «Користувач, що завантажив», які заповнюються саме тоді, коли було завантажено файл Правил прийому, а не тоді, коли користувачем створено запис!*

### <span id="page-5-0"></span>**3.2. Приймальна та відбіркова комісії**

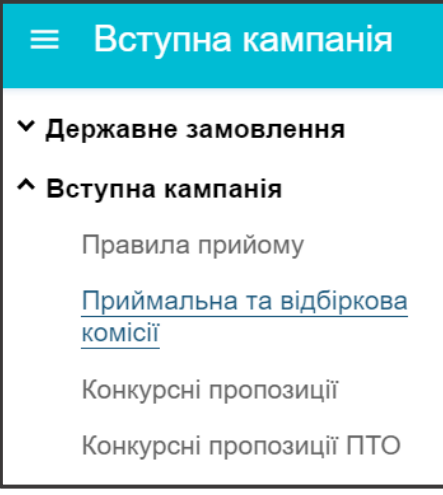

У модулі закладом освіти зазначається інформація щодо створених в ньому **приймальної** та **відбіркової комісій на**  відповідний рік Вступної кампанії.

У модулі закладом освіти зазначається інформація щодо створених в ньому **Приймальної комісії** та, за наявності, **Відбіркової комісії** на відповідний рік вступної кампанії:

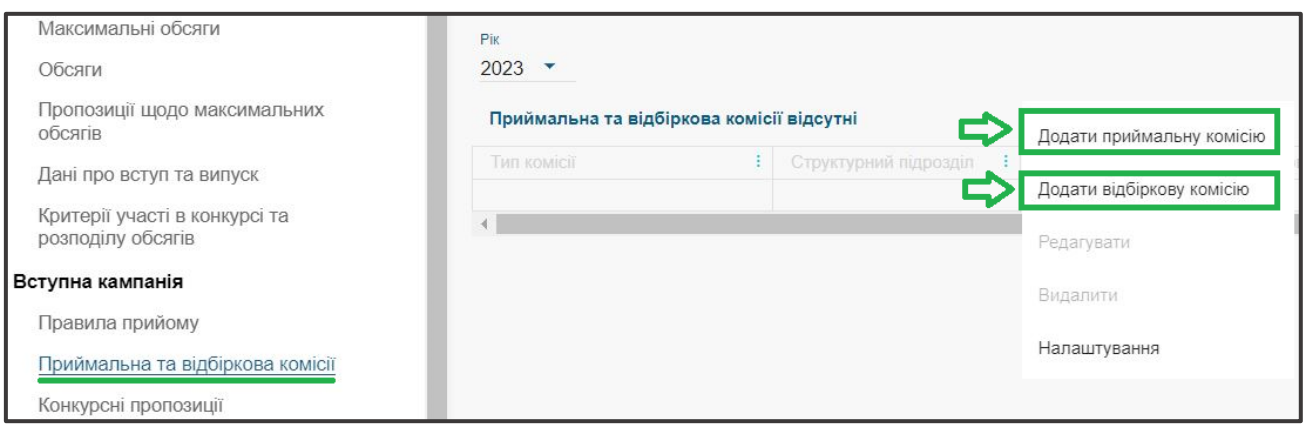

Таблиця з інформацією щодо *Приймальної* та *Відбіркової комісій* має наступний вигляд:

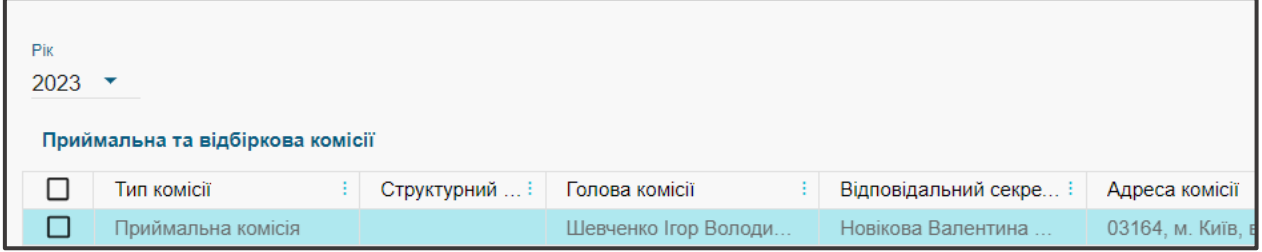

*Зверніть увагу! Дані щодо комісій відображатимуться в електронному кабінеті вступника*, *який призначений для забезпечення дистанційного подання вступниками заяв в електронній формі.*

*УВАГА! Якщо актуальні дані за 2023 рік не внесені до модулю, буде неможливим внесення до ЄДЕБО конкурсних пропозицій на вступ у 2023 році!*

Для додання нового запису в меню «*Активні дії*» натисніть *«Додати приймальну комісію»* (*або «Додати відбіркову комісію»*). Обов`язково вкажіть дати початку та закінчення роботи Приймальної (Відбіркової) комісії. У формі, що відкриється, заповніть усі необхідні поля (обов'язкові позначені «\*») та після внесення інформації натисніть кнопку **«Зберегти»:**

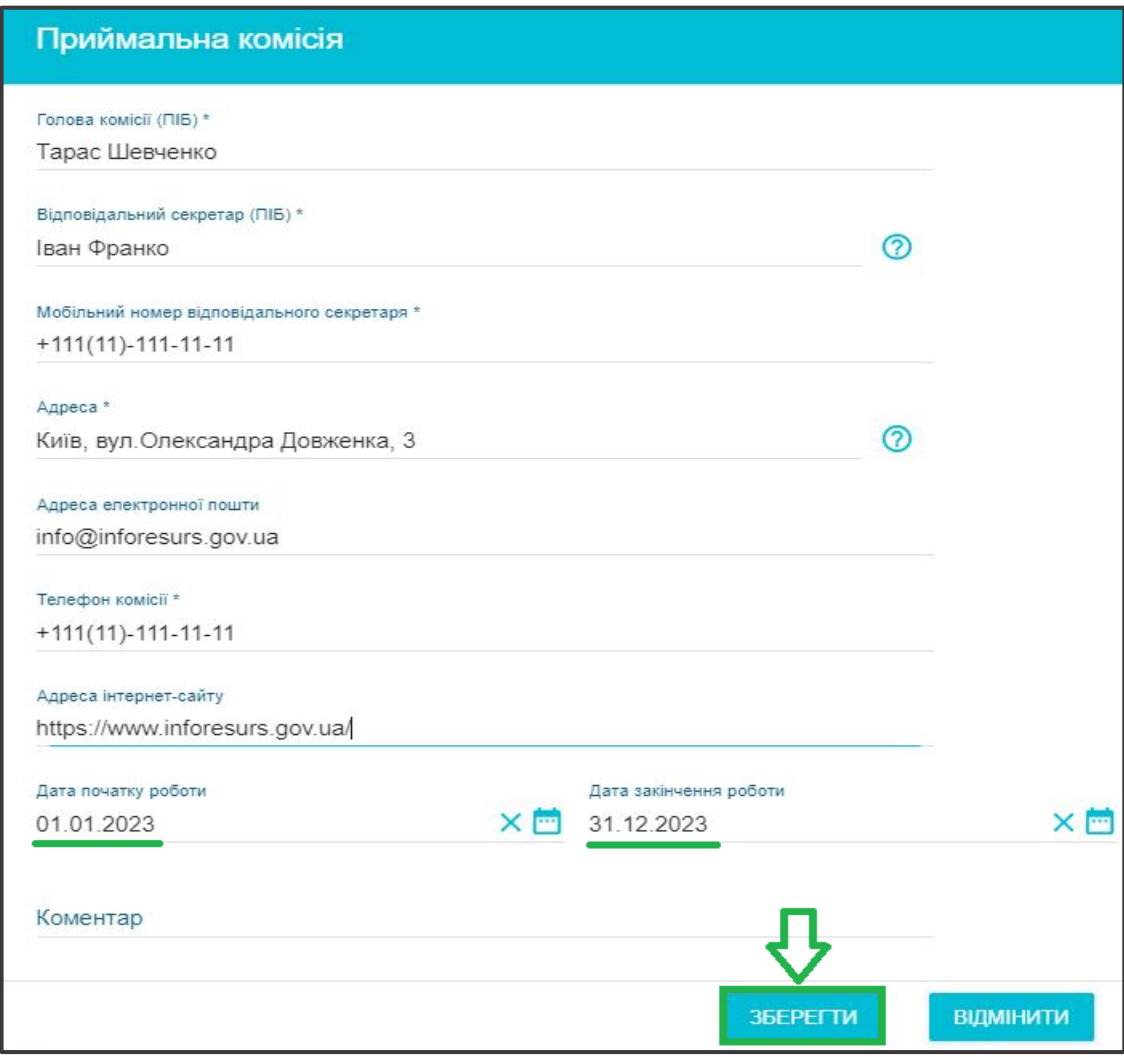

*Зверніть увагу, що мобільний номер відповідального секретаря не відображається у відкритому доступі, але доступний для працівників МОН та ДП «Інфоресурс» для уточнення окремих питань щодо вступної кампанії.* 

## <span id="page-7-0"></span>**3.3. Конкурсні пропозиції ПТО**

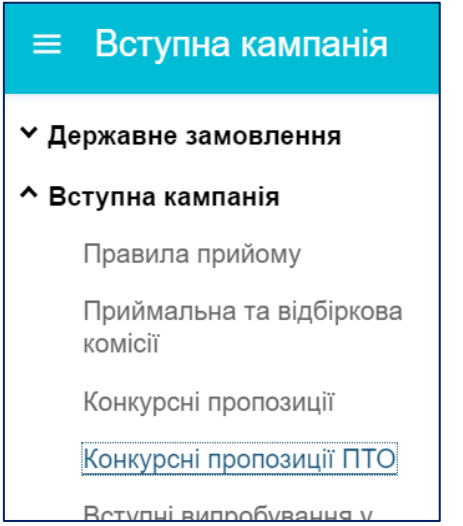

Прийом громадян на **первинну професійну підготовку** в 2023 році буде здійснюватися шляхом створення **конкурсних пропозицій** на вступ (далі – КП).

Створювати конкурсні пропозиції можна тільки за наявності ліцензії. Створити КП доцільно до 01.07.2023 (дати початку реєстрації електронних кабінетів вступників та, якщо визначено Правилами прийому, подачі заяв на вступ). Для вибору вступниками будуть доступні тільки конкурсні пропозиції, внесені до ЄДЕБО у відповідності до визначеного порядку, вказаного нижче.

Заяви на вступ можна подавати як через електронний кабінет вступника, так і в паперовому вигляді.

#### **3.3.1. Створення конкурсної пропозиції**

<span id="page-7-1"></span>Створити КП можна як за ліцензіями на одну професію (моно) чи з кількох професій (інтегровану), так і поєднати («інтегрувати») безпосередньо в КП кілька професій з окремих ліцензій.

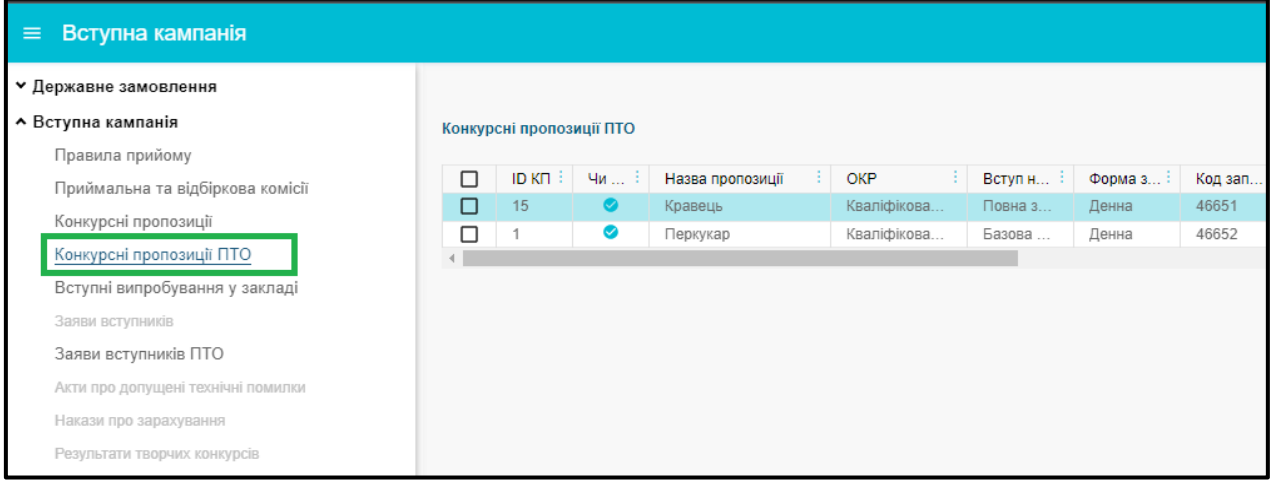

В меню «*Активні дії*» оберіть «*Створити*» та у вікні, що з'явиться, заповніть необхідні поля:

- Назва пропозиції. В назві доцільно вказувати назви професії(й), основу вступу (БСО або ПЗСО). Якщо на одну професію кілька КП, то можна додати цифрову ознаку;
- *ОКР*. За замовчанням вказано «Кваліфікований робітник» (не редагується);
- *Вступ на основі*. Відповідно «Базова загальна освіта» або «Повна загальна середня освіта»;
- *Форма здобуття освіти*. Денна або заочна;
- *Код запису ліцензії*: Інформація про ліцензії закладу міститься в модулі «*Ліцензії за сферами освіти*» розділу «*Заклад освіти*» – у таблиці «*Ліцензії ПТО*».

Пошук здійснюється за кодом запису або частиною назви **професії** у ліцензії (запис у ліцензії може містити як одну професію, так і кілька (інтегровані професії). Оберіть з переліку потрібну ліцензію, після чого необхідні поля КП автоматично заповняться даними з ліцензії.

*УВАГА! Створення КП можливе тільки для виду професійної підготовки «Первинна професійна підготовка».*

Є можливість безпосередньо у конкурсній пропозиції створити «**інтеграцію**» із записів ліцензії, що містять по одній професії.

Детальніше про особливості вибору професій в КП – у п.3.3.2.

**• ЄДЕБО Клієнт** 

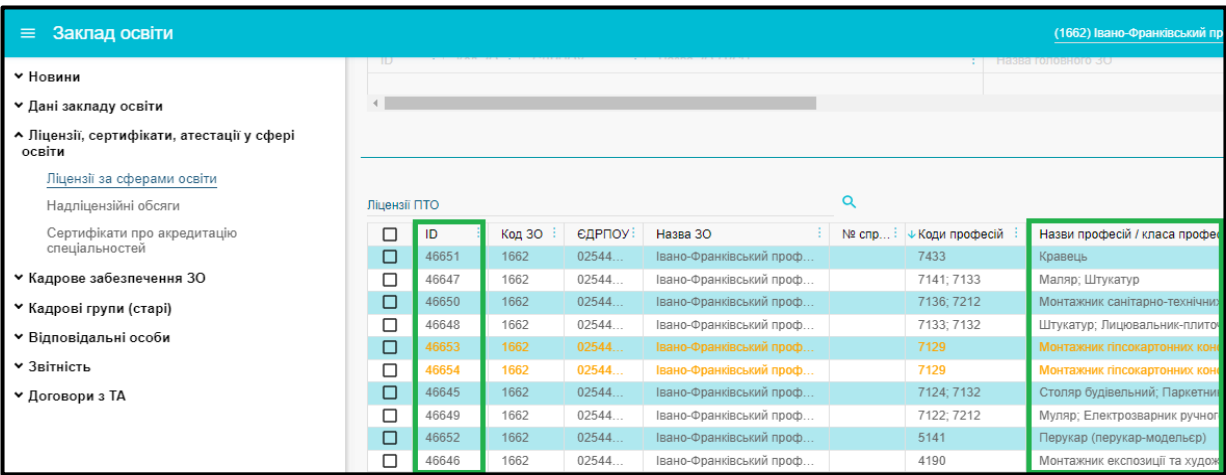

*ЗВЕРНІТЬ УВАГУ! Якщо заклад освіти є правонаступником реорганізованого закладу освіти, він має право користуватись ліцензіями правопопередника (протягом 6 місяців) та створювати конкурсні пропозиції на його ліцензію.* 

 *Обсяг на бюджет, обсяг на контракт.* Внесіть обсяги «вручну» з урахуванням того, що сума обсягів на бюджет та контракт не може перевищувати ліцензований обсяг, вказаний в ліцензії;

 *Вартість навчання.* Вкажіть вартість навчання за контрактом (*у грн.*) у разі наявності такої можливості (вкажіть «0», якщо навчання за контрактом не передбачено);

 *Вступні випробування.* Текстове поле, в якому вкажіть через кому перелік вступних випробувань, визначених Правилами прийому для поточної КП;

 *Чи потрібні додаткові документи.* У разі встановлення цієї ознаки з'явиться додаткове поле – «*Назва документа*», в якому вкажіть назву додаткового документа, подання якого необхідне для вступу;

 *Дата початку навчання, Дата закінчення навчання, Термін навчання (років), Термін навчання (місяців).* Вказані терміни встановлюються у відповідності до основи вступу: *на основі БСО* – не може перевищувати 4 роки (48 місяців), *на основі ПЗСО* – 2 роки (24 місяці). Термін навчання вказується в повних роках та місяцях (0-11 місяців). Наприклад: 0 років 11 міс.; 3 роки 0 міс (12 міс. – повний рік!).

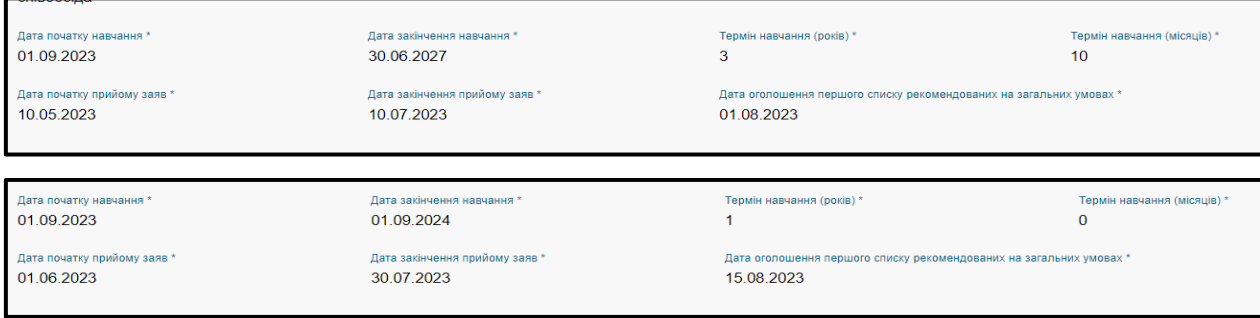

 *Дата початку прийому заяв, Дата закінчення прийому заяв, Дата оголошення першого списку рекомендованих на загальних умовах.* Вкажіть дати відповідно до Правил прийому;

**• ЄДЕБО Клієнт** 

 *Комісія.* З випадного списку оберіть запис з інформацію, вказаною в модулі «*Приймальна та відбіркова комісії*»;

 *Додатковий набір з, Додатковий набір до.* Дати додаткового набору вказуються за потреби, їх можливо встановити вже під час прийому заяв та після нього шляхом *редагування* КП (інший варіант – оберіть КП у загальній таблиці модулю, після чого в меню «*Активні дії*» натисніть «*Встановити терміни додаткового набору*».

Після заповнення необхідних полів (обов'язкових – усіх!) встановить **ознаку «Чи підтверджено внесення КП»** та натисніть кнопку «**Зберегти**». Дія буде успішною, якщо усі поля заповнені коректно, інакше у нижній частині екрану буде повідомлення про помилку з конкретним зазначенням недоліків.

*УВАГА! Створення КП вважається завершеним після підтвердження її внесення закладом освіти – встановлення позначки «Підтверджено внесення конкурсної пропозиції».* 

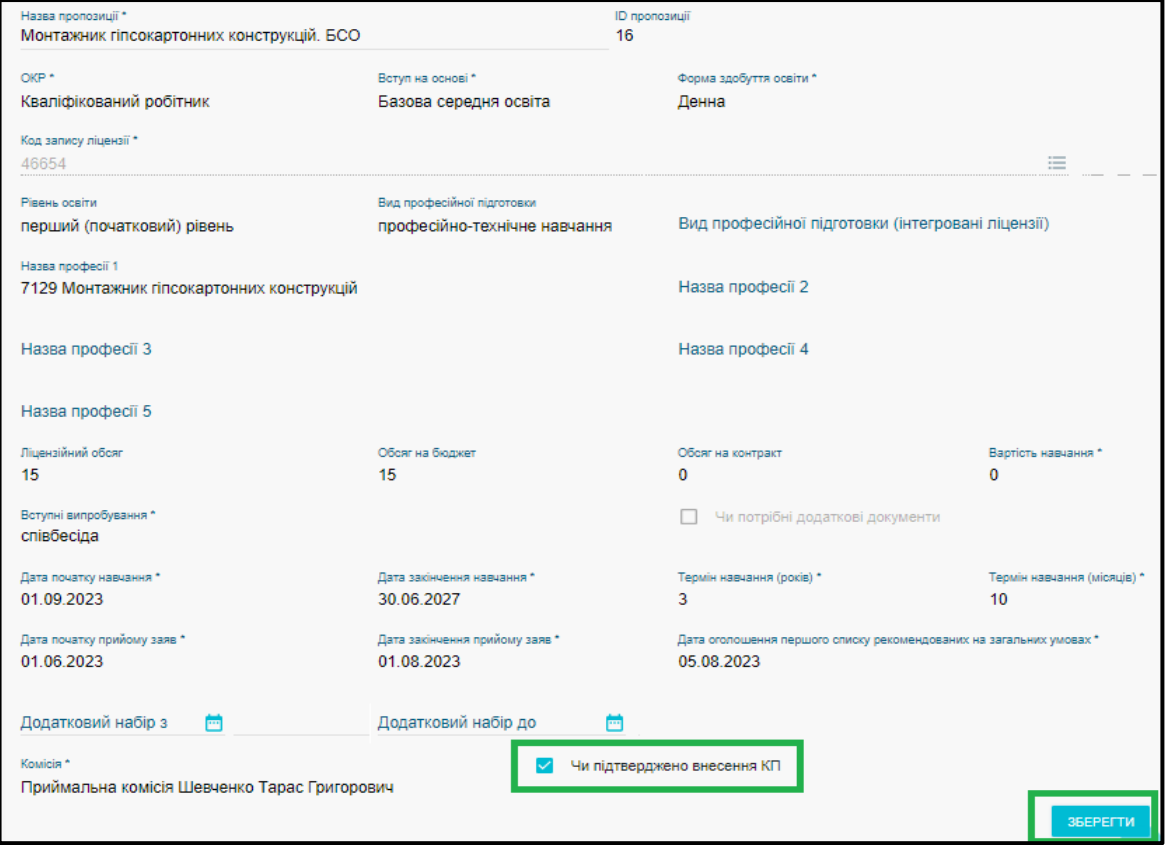

#### <span id="page-9-0"></span>**3.3.2. Особливості створення конкурсних пропозицій в залежності від ліцензії**

#### **1) Створення конкурсної пропозиції на ліцензію з однією професією**

За замовчанням встановлено *ознаку* «*Професія(ї) з одного запису у ліцензії*» (якщо було обрано іншу, встановіть цю ознаку).

Здійсніть пошук за кодом запису або частиною назви **професії** у ліцензії в полі «*Код запису ліцензії 1*». Пошук здійснюється тільки серед записів у ліцензії на **одну** професію. Інформація з ліцензії підтягнеться автоматично.

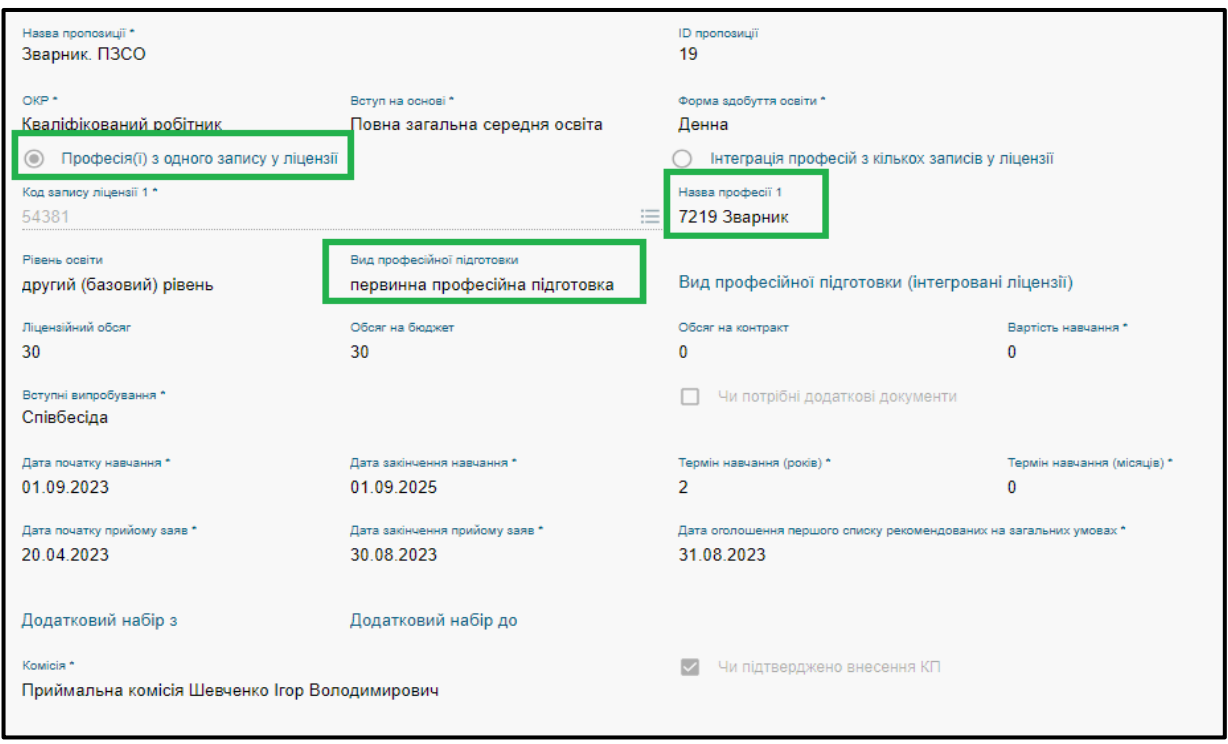

#### **2) Створення конкурсної пропозиції з кількома записами у ліцензії з однією професією («штучна інтеграція» у КП)**

Встановлено ознаку «*Професія(ї) з одного запису у ліцензії*» та обрано **професію** у ліцензії в полі «*Код запису ліцензії 1*» (як вказано вище).

Аналогічно здійсніть пошук **професії** у ліцензії в полі «*Код запису ліцензії 2*», за потреби також у наступних полях професій (можна вказати до **5 професій**).

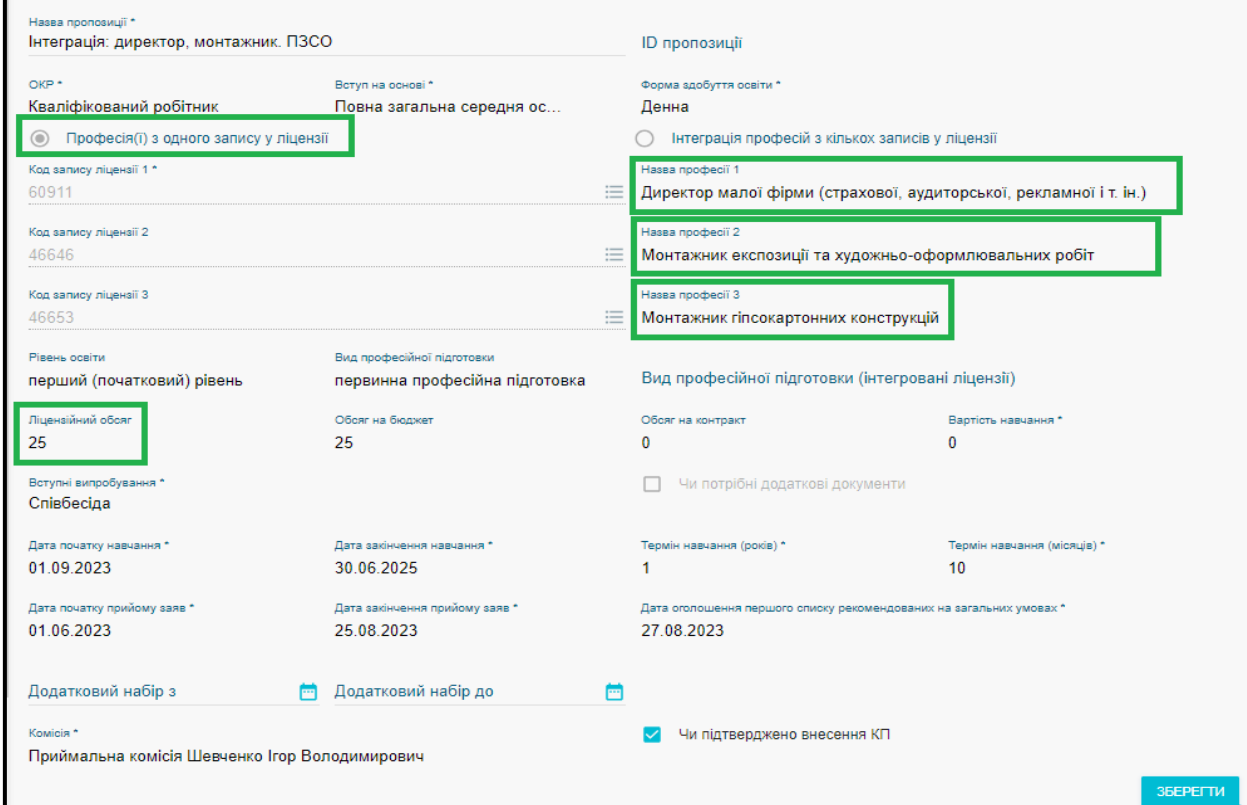

При цьому **ліцензований обсяг** у конкурсній пропозиції буде відповідати найменшому у ліцензії з усіх обраних професій. Наприклад, ліцензований обсяг при створенні такої КП розраховується наступним чином: в ліцензії на першу професію він складає 30, на другу – 25, на третю – 30. Мінімальне значення серед перерахованих – 25. Відповідно, в такій конкурсній пропозиції максимальний обсяг (бюджет + контракт) становить 25.

#### **3) Створення конкурсної пропозиції на ліцензію з інтегрованими професіями**

Встановіть ознаку *«Інтеграція професій з кількох записів у ліцензії»*.

Здійсніть пошук за кодом запису або частиною назви однієї з **професій** у ліцензії в полі «*Код запису ліцензії*». Пошук здійснюється тільки серед записів у ліцензії з **інтегрованими** професіями. Інформація з ліцензії підтягнеться автоматично.

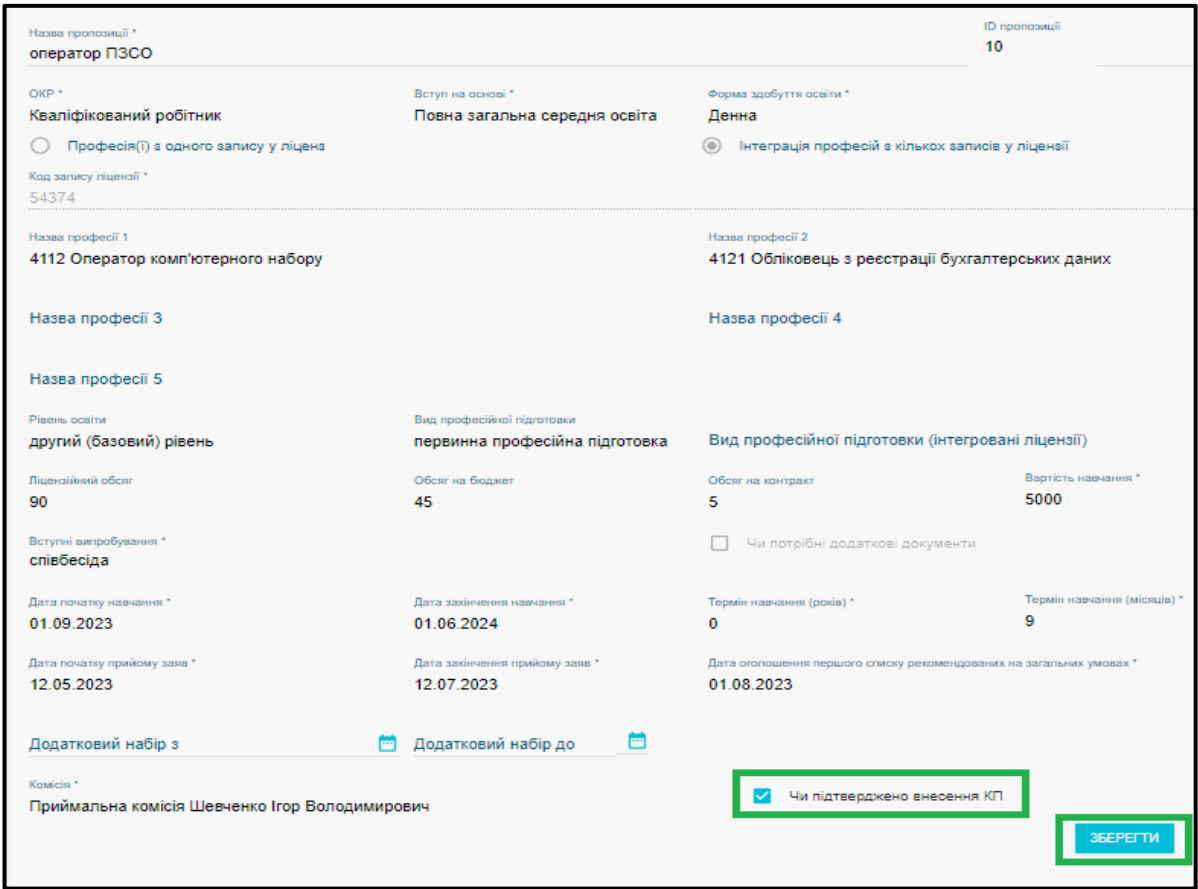

**4) Комбінації професій, за якими НЕМОЖЛИВО створювати конкурсні пропозиції**

– запис у ліцензії на *інтегровані професії* – створити КП на одну професію з інтегрованих *неможливо*! Тобто конкурсна пропозиція буде містити усі професії:

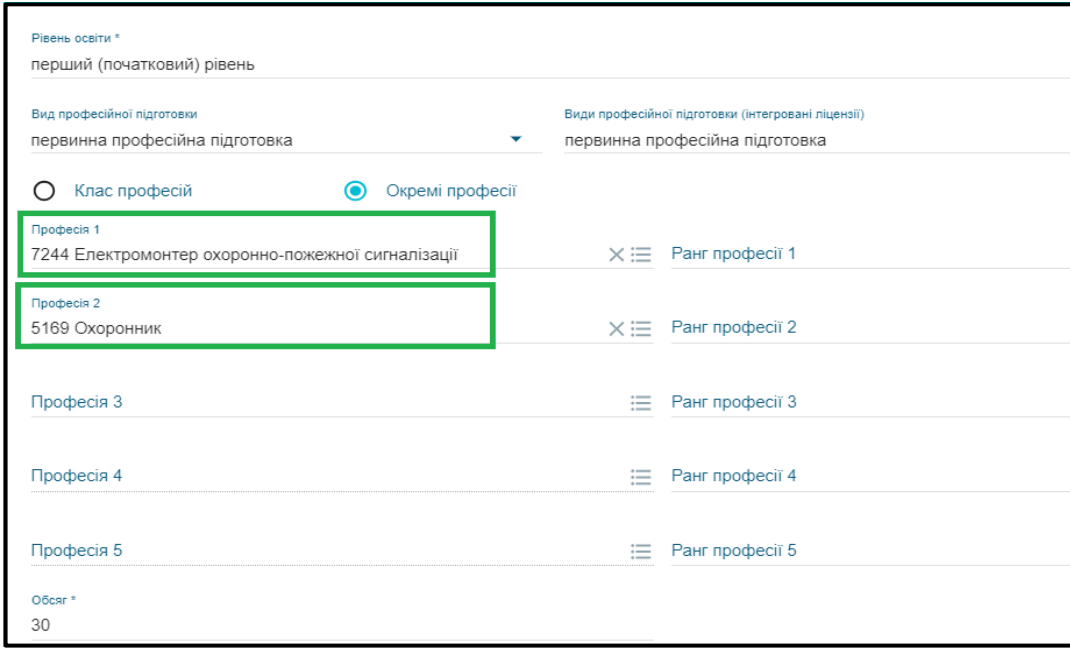

– записи про професії у ліцензії на різні *рівні освіти* – *неможливо* інтегрувати їх у КП:

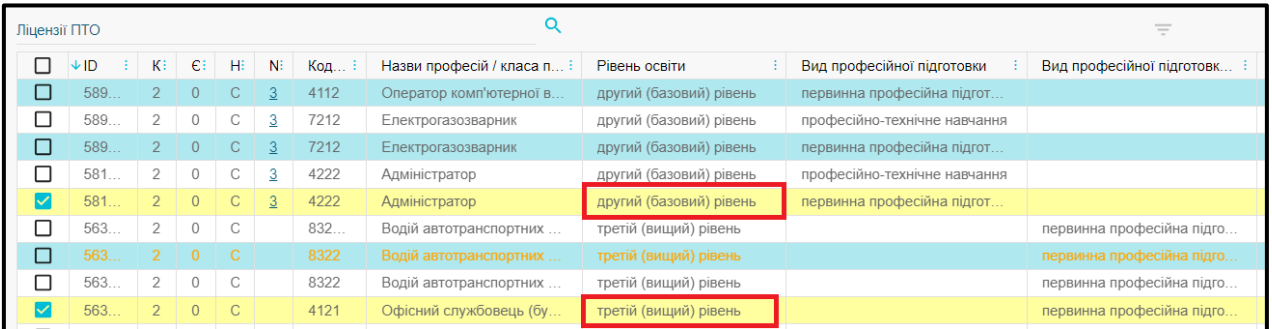

– запис у ліцензії на *інтегровані професії* та запис у ліцензії на *одну* професію (моно) – *неможливо* інтегрувати їх у КП:

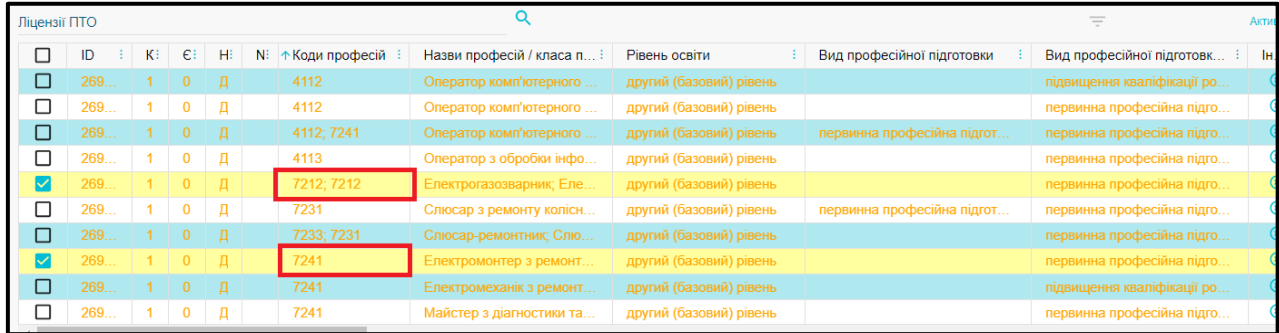

#### **3.3.3. Редагування конкурсних пропозицій**

<span id="page-13-0"></span>*УВАГА! Редагувати параметри внесеної конкурсної пропозиції можна до подачі першої заяви.* 

Для редагування оберіть КП та в меню «*Активні дії*» натисніть «*Редагувати*».

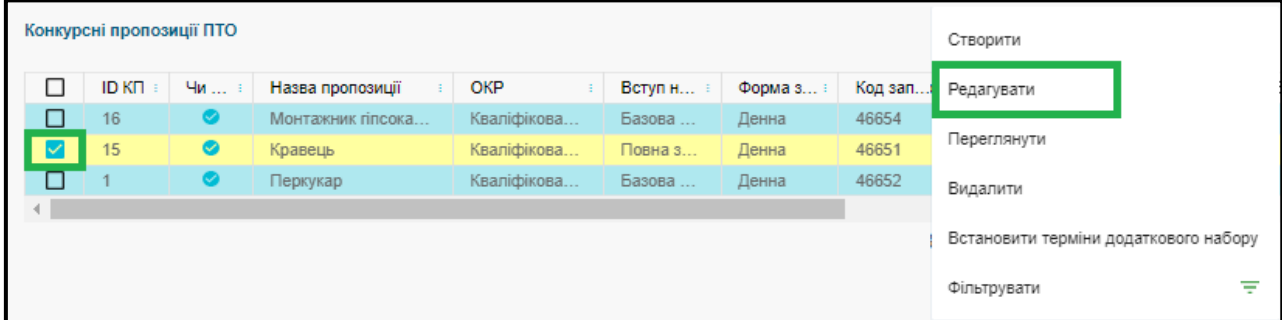

У вікні редагування без додаткових дій можливо редагувати *назву КП* та здійснити встановлення *дат додаткового набору*.

Якщо ж потрібно змінити дані в інших полях:

- спочатку зніміть ознаку «*Чи підтверджено внесення КП*», внесіть зміни та натисніть «*Зберегти*»;
- після цього знов відкрийте КП для редагування, встановіть *ознаку* «*Чи підтверджено внесення КП*» та натисніть «*Зберегти*».

Редагувати дати початку та закінчення прийому заяв в КП, на яку не подано жодну заяву, можна тільки, якщо не заповнено дати додаткового набору.

#### **3.3.4. Видалення конкурсних пропозицій**

<span id="page-13-1"></span>Видалити можна помилково створену КП тільки якщо на неї не подано жодної заяви та не встановлено (знято) *ознаку* «*Чи підтверджено внесення КП*».

Для видалення КП зніміть *ознаку «Чи підтверджено внесення КП»* та збережіть зміни. Після цього в меню «*Активні дії*» оберіть «*Видалити*».

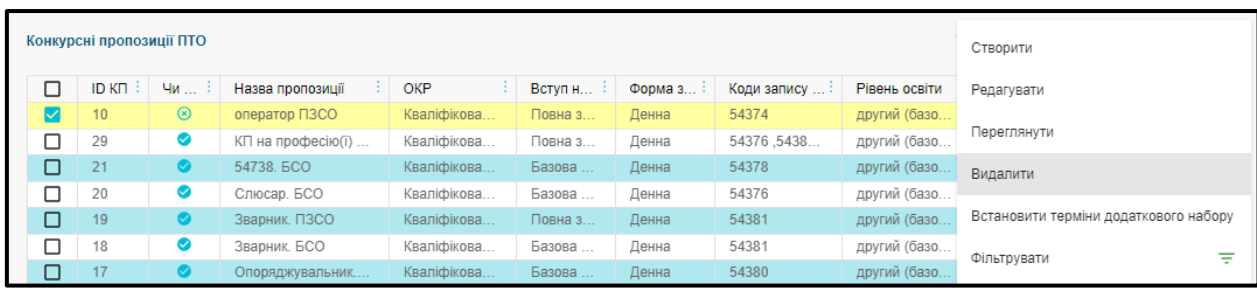

## <span id="page-14-0"></span>**3.4. Заяви вступників ПТО**

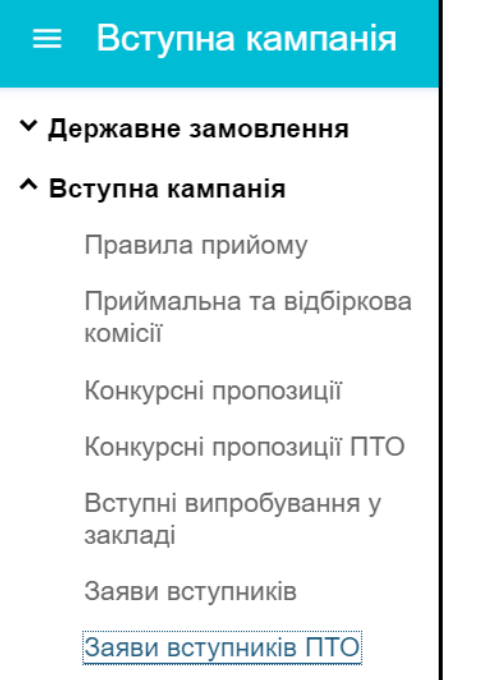

У модулі здійснюється:

- створення закладом освіти заяв на вступ, поданих вступниками особисто – у **паперовій формі**;
- відображення, редагування, зміна статусів заяв, поданих вступниками у **паперовій** та **електронній формах**.

Таблиця у модулі з даними заяв має наступний вигляд:

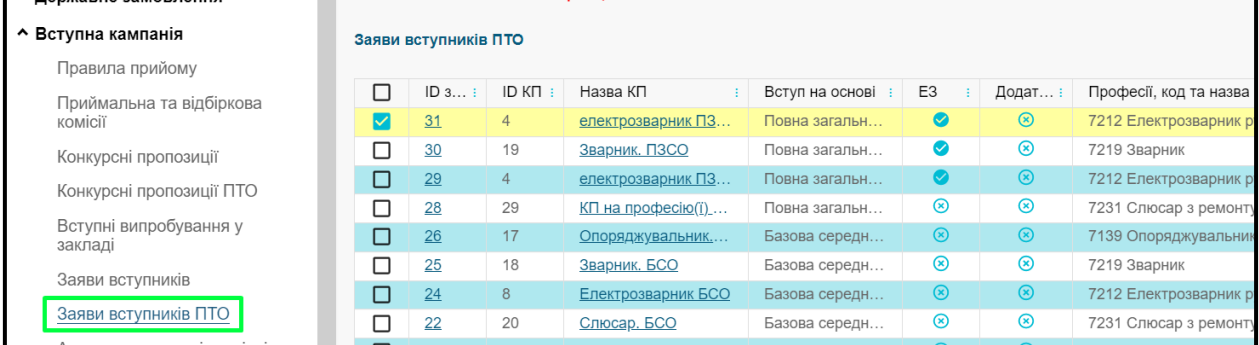

Таблиця містить інформацію за наступними параметрами:

- *ID заяви*. Код заяви вступника;
- *ID КП.* Код пропозиції ПТО;
- *Назва КП.* Назва конкурсної пропозиції, на яку подано заяву;
- *Вступ на основі.*
- *ЕЗ.* Чи подано заяву з електронного кабінету вступника;
- *Додатковий набір.* Чи подано заяву на дати додаткового набору;
- *Професії, код та назва.* Код та назва професії, вказані в конкурсній пропозиції;
- *Вид професійної підготовки.* На сьогодні конкурсні пропозиції створюються тільки на первинну професійну підготовку;
- *Форма навчання.*
- *ПІБ вступника.*
- *Код здобувача.* Поле заповнене, якщо із заяви створено картку здобувача освіти;
- *Чи іноземець.*
- *Категорія іноземця.*
- *Статус заяви.*

При натисканні на «*ID заяви*» можна одразу перейти в режим перегляду заяви.

При натисканні на «*Назву КП*» в новому вікні відкриється конкурсна пропозиція.

#### **3.4.1. Створення заяви вступника, поданої в «паперовій формі**

<span id="page-15-0"></span>Для внесення заяви вступника, поданої у паперовій формі, в меню «*Активні дії*» оберіть «*Створити паперову заяву*».

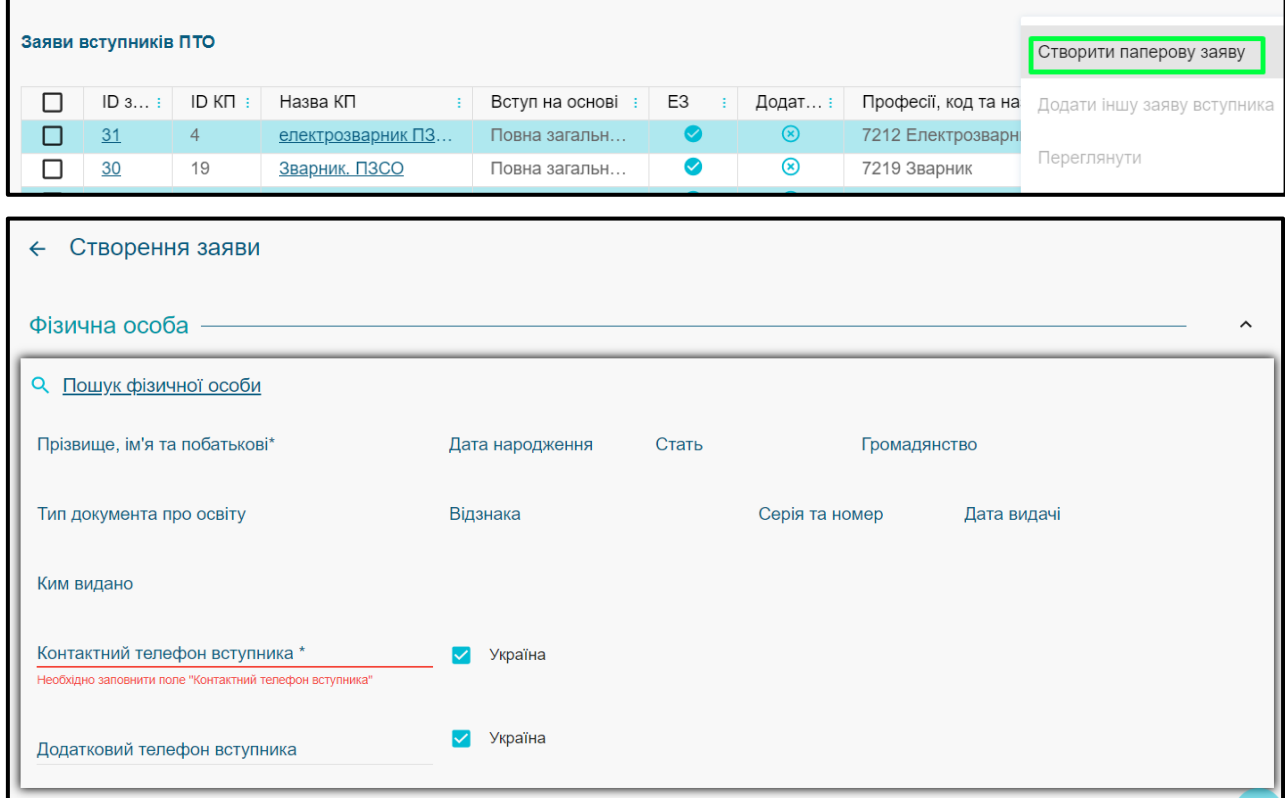

У вікні, що з'явиться, потрібно заповнити інформацію за наступними блоками:

 *Фізична особа.* Натисніть «*Пошук фізичної особи*». Передумовою для створення заяви є наявність в ЄДЕБО у вступника **картки фізичної особи.**

Пошук здійснюється за датою народження, типом та номером обраного документа про освіту особи – введіть дані та натисніть «*Пошук*»:

- якщо пошук був успішним, у вікні буде відображено інформацію про особу – натисніть «*Обрати*»;
- якщо особу не знайдено, перевірте правильність внесеної інформації. У разі, коли всі параметри вказано правильно, напевне, в ЄДЕБО відсутня

**• ЄДЕБО Клієнт** 

картка фізичної особи – створіть її в розділі «*Фізичні особи*» за документом про освіту та документом, що посвідчує особу, після чого повторіть пошук.

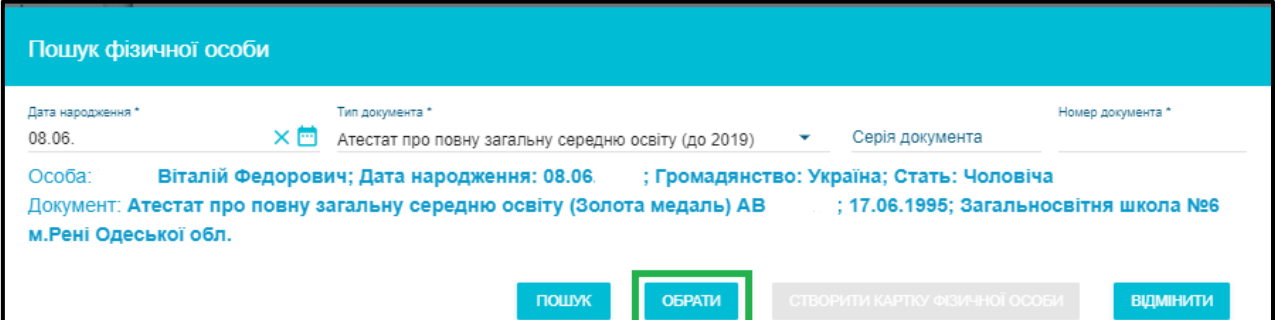

 *Контактний телефон*. Вкажіть контактний телефон вступника у форматі **+380(хх)ххх-хх-хх**, якщо встановлено ознаку «Україна», інакше – у форматі телефонного номера відповідної країни.

Також можна вказати додатковий номер (наприклад, офіційних представників вступника – батьки, опікуни тощо).

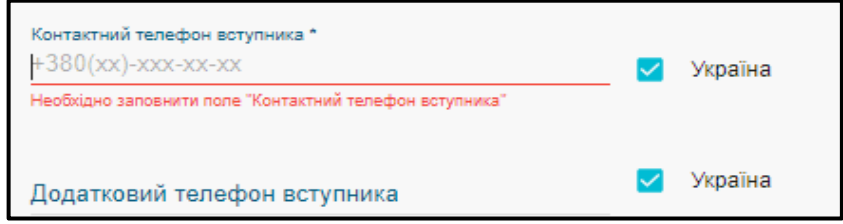

**• Пошук конкурсної пропозиції**. При натисканні на лупу відобразяться всі конкурсні пропозиції закладу, що відповідають параметрам документа вступника (БСО чи ПЗСО).

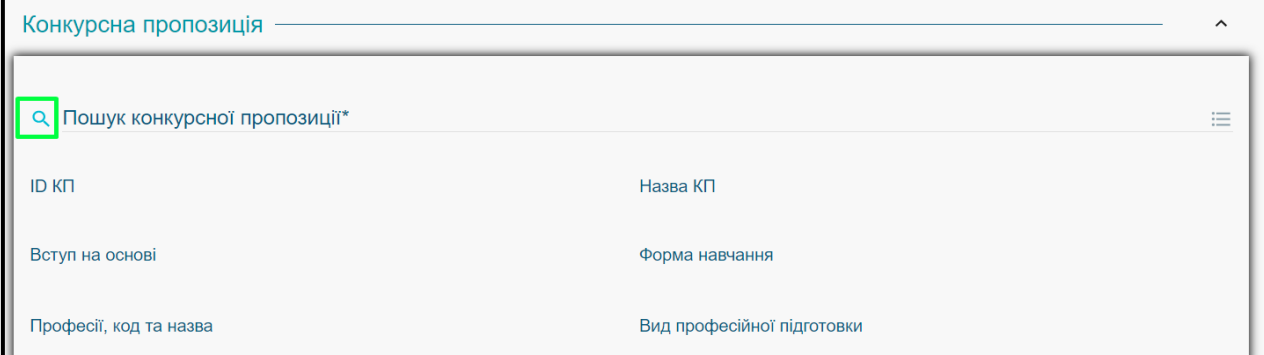

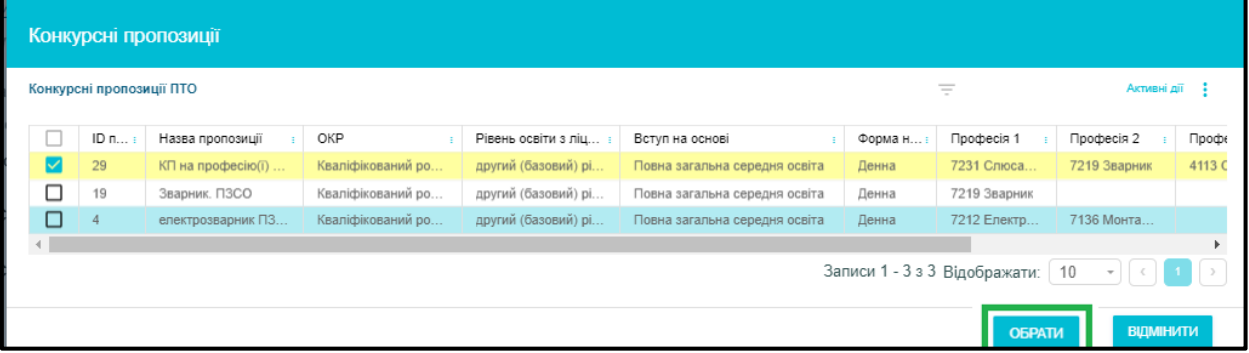

Також пошук можна здійснити за частиною назви КП:

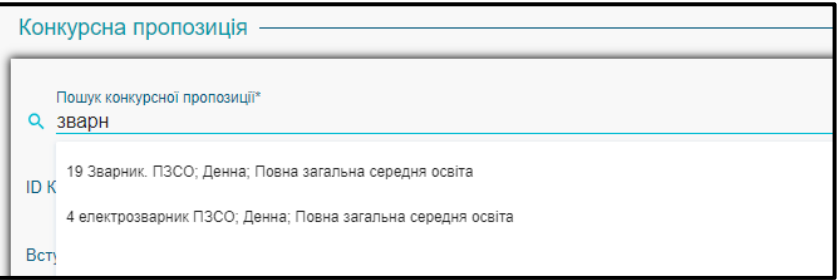

- *Загальна інформація.* Заповніть поля:
	- внесіть номер (шифр) особової справи (за потреби);
	- оберіть з переліку джерело фінансування, вказане у заяві (вступаю на бюджет, вступаю на контракт або вступаю на бюджет, але також згоден навчатись на контракті);
	- встановіть, у разі необхідності, позначку біля одного з полів «Я не можу зараз отримати медичну довідку» (та вкажіть причину), «Немає додатку до документа про освіту» (та вкажіть причину), «Потребую місце в гуртожитку».

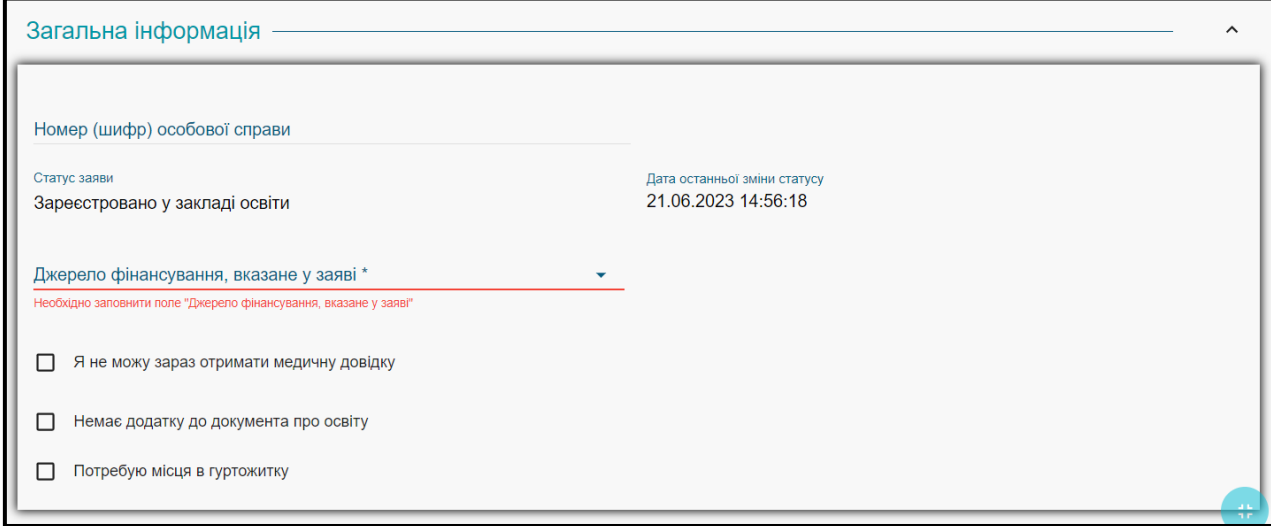

- *Зарахування поза конкурсом.* Встановіть позначку біля поля, що відповідає пільговій категорії вступника, підтвердженій відповідними документами.
	- 1) особи, яким відповідно до Закону України «Про статус ветеранів війни, гарантії їх соціального захисту» надано таке право;
	- 2) діти-сироти та діти, позбавлені батьківського піклування, а також особи з їх числа віком від 18 до 23 років відповідно до постанови Кабінету Міністрів України від 05 квітня 1994 року № 226 «Про поліпшення виховання, навчання, соціального захисту та матеріального забезпечення дітей-сиріт і дітей, позбавлених батьківського піклування» (зі змінами);
	- 3) діти з інвалідністю та особи з інвалідністю, яким не протипоказане навчання за обраною професією (спеціальністю), відповідно до статті 22 Закону України «Про основи соціальної захищеності осіб з інвалідністю в Україні»;
	- 4) особи, яким відповідно до Закону України «Про статус і соціальний захист громадян, які постраждали внаслідок Чорнобильської катастрофи» надано таке право, у тому числі громадяни, віднесені до категорії 3, - за умови

одержання громадянами цієї категорії позитивних оцінок на вступних випробуваннях;

- 5) особи, яким відповідно до Закону України «Про підвищення престижності шахтарської праці» надано таке право;
- 6) діти, чиї батьки загинули або стали інвалідами на вугледобувних підприємствах, при вступі на навчання за гірничими спеціальностями і професіями відповідно до Указу Президента України від 19 травня 1999 року № 524 «Про державну допомогу дітям, які вчаться за гірничими спеціальностями і чиї батьки загинули або стали інвалідами на вугледобувних підприємствах»;
- 7) діти військовослужбовців Збройних Сил України, інших військових формувань, працівників правоохоронних органів, які загинули під час виконання службових обов'язків, на місця, забезпечені державним замовленням. Вступники у цьому разі подають відповідний документ про те, що батько (мати) визнані такими, що загинули під час виконання службових обов'язків, відповідно до Указу Президента України від 21 лютого 2002 року № 157 «Про додаткові заходи щодо посилення турботи про захисників Вітчизни, їх правового і соціального захисту, поліпшення військовопатріотичного виховання молоді».

Зарахування поза конкурсом

- П 1 Особи, яким відповідно до Закону України «Про статус ветеранів війни, гарантії їх соціального захисту» надано таке право.
- 2 2- Діти-сироти та діти, позбавлені батьківського піклування, а також особи з їх числа віком від 18 до 23 років відповідно до постанови Кабінету Міністрів України від 05 квітня 1994 року № 226 «Про поліпшення виховання, навчання, соціального захисту та матеріального забезпечення дітей-сиріт і дітей, позбавлених батьківського піклування» (зі змінами).

] 3 - Діти з інвалідністю та особи з інвалідністю, яким не протипоказане навчання за обраною професією (спеціальністю), відповідно до статті 22 Закону України «Про основи соціальної захищеності осіб з інвалідністю в Україні».

14 - Особи, яким відповідно до Закону України «Про статус і соціальний захист громадян, які постраждали внаслідок Чорнобильської катастрофи» надано

- **Першочергове зарахування за інших рівних умов.** Встановіть позначку біля поля, що відповідає пільговій категорії вступника, підтвердженій відповідними документам:
	- 1) випускники закладу загальної середньої освіти, нагороджені золотою (срібною) медаллю;
	- 2) випускники закладу загальної середньої освіти, які мають свідоцтво про базову загальну середню освіту з відзнакою;
	- 3) учасники міжнародних, завершального етапу Всеукраїнських учнівських олімпіад, конкурсів з дисциплін за умови, якщо вони вступають за професіями (спеціальностями), для яких вищезазначені дисципліни є профільними;
	- 4) призери III етапу Всеукраїнського конкурсу-захисту науково-дослідницьких робіт учнів - членів Малої академії наук України в рік вступу;
	- 5) особи з інвалідністю та діти з малозабезпечених сімей, у яких обидва батьки є особами з інвалідністю, один з батьків є особою з інвалідністю, а інший помер, одинока матір є особою з інвалідністю, батько є особою з інвалідністю та виховує дитину без матері, відповідно до статті 22 Закону України «Про основи соціальної захищеності осіб з інвалідністю в Україні»;

6) випускники закладів професійної (професійно-технічної) освіти, які отримали дипломи кваліфікованого робітника з відзнакою і вступають до закладу професійної (професійно-технічної) освіти на навчання за освітньопрофесійним ступенем фахової передвищої освіти «фаховий молодший бакалавр».

Першочергове зарахування за інших рівних умов В - Випускники закладу загальної середньої освіти, нагороджені золотою (срібною) медаллю. • 9 - Випускники закладу загальної середньої освіти, які мають свідоцтво про базову середню освіту з відзнакою. П 10 - Учасники міжнародних, завершального етапу Всеукраїнських учнівських олімпіад, конкурсів з дисциплін за умови, якщо вони вступають за

*ЗВЕРНІТЬ УВАГУ! Особа може мати кілька «пільгових» категорій одночасно.* 

#### *Коментар закладу освіти*. Вноситься за потреби.

Після заповнення обов'язкових полів та вказання необхідної додаткової інформацію натисніть «*Зареєструвати*» – заяву буде створено в ЄДЕБО зі статусом «*Зареєстровано в закладі освіти*».

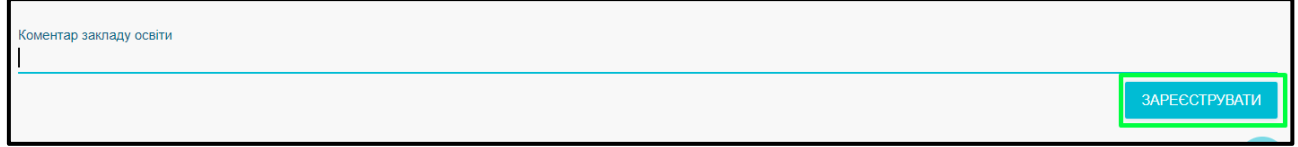

Для цієї особи можна додати іншу заяву, вже не здійснюючи пошук за особистими параметрами. Для цього позначте у таблиці наявну заяву вступника та в меню «*Активні дії*» оберіть «*Додати іншу заяву вступника*».

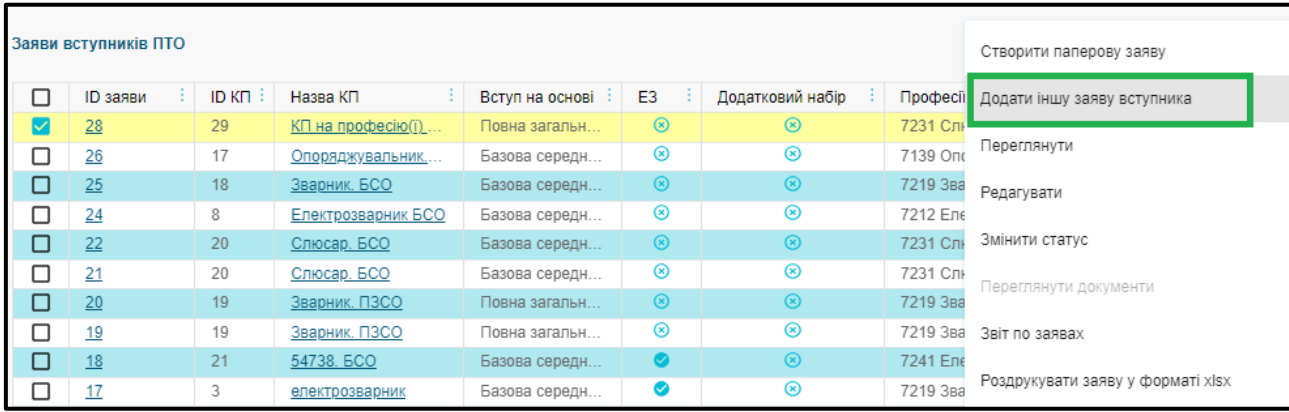

У меню «*Активні дії*» також можна переглянути, редагувати заяву, змінити її статус чи роздрукувати в форматі **\*.xlsx**.

- **Переглянути**. В режимі перегляду можна додатково передивитись параметри внесеної заяви.
- *Редагувати.* В режимі редагування заяви неможливо змінити дані особи чи конкурсну пропозицію, але можна вказати додатковий телефон, встановити додаткові ознаки в блоках «Загальна інформація», «Зарахування поза конкурсом», «Першочергове зарахування за інших рівних умов», внести коментар.

 *Роздрукувати заяву у форматі \*.xlsx.* Функція дозволяє роздрукувати заяву в форматі \*.xlsx. Роздрукувати заяву можна, якщо вона знаходиться в статусі «*Рекомендовано*».

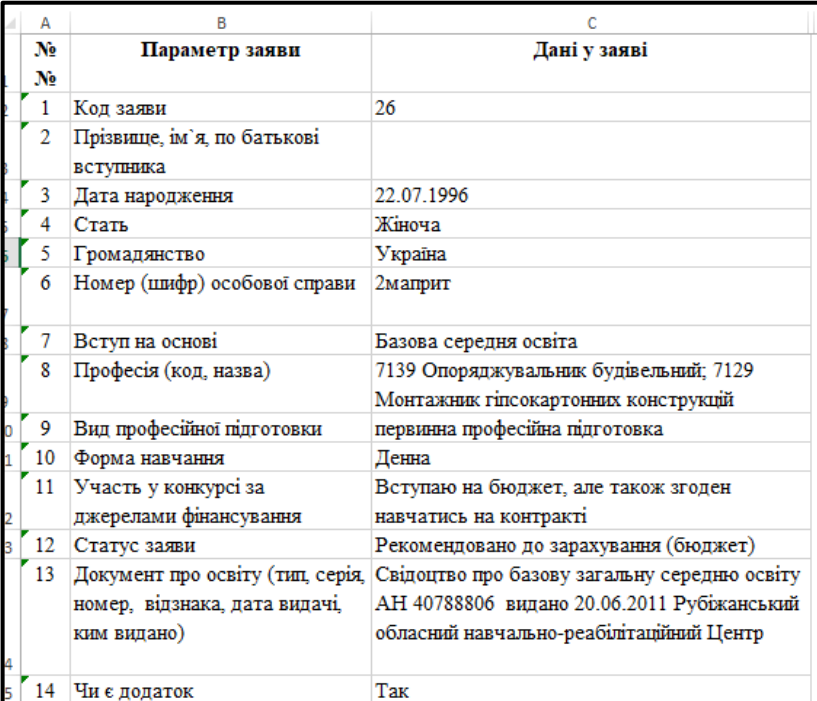

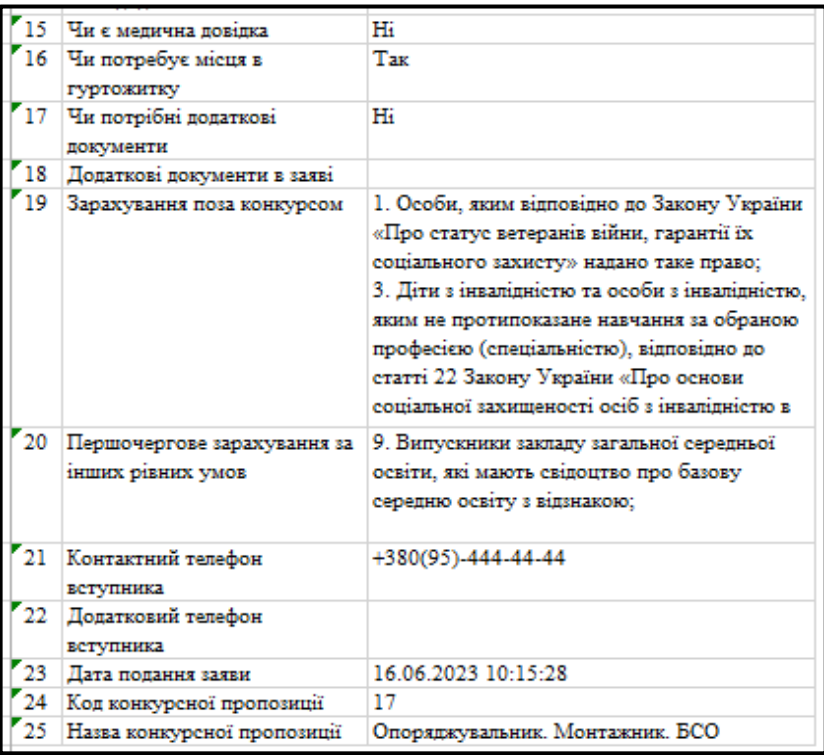

 *Переглянути документи.* Тільки для заяв, поданих в електронному вигляді, доступна функція перегляду документів (сканованих копій), завантажених в електронному кабінеті вступника.

**• ЄДЕБО Клієнт** 

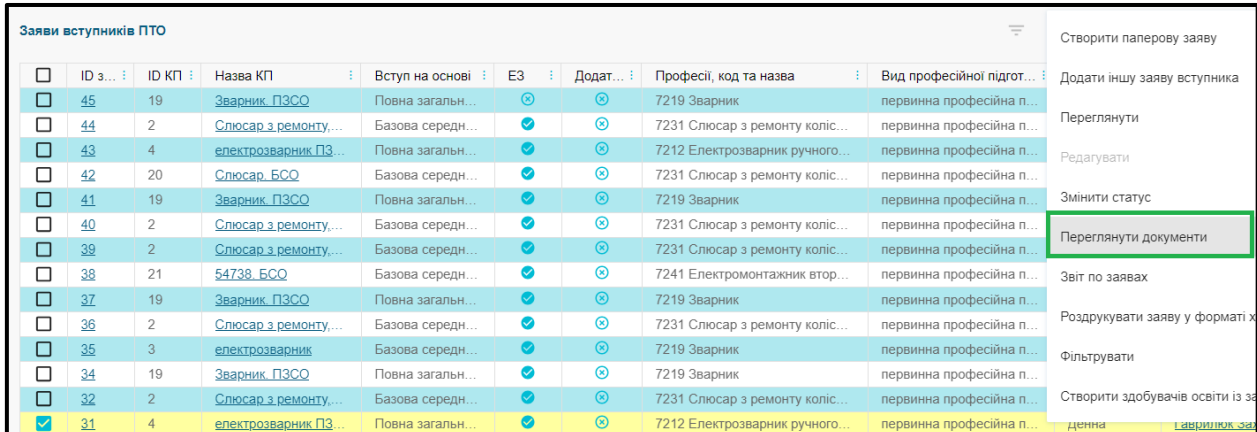

З'являється вікно з переліком типів сканованих копій: фото вступника, скан додадка до документа про освіту та/або скан медичної довідки. При натисканні на назву файла – малюнок відкриється в новому вікні.

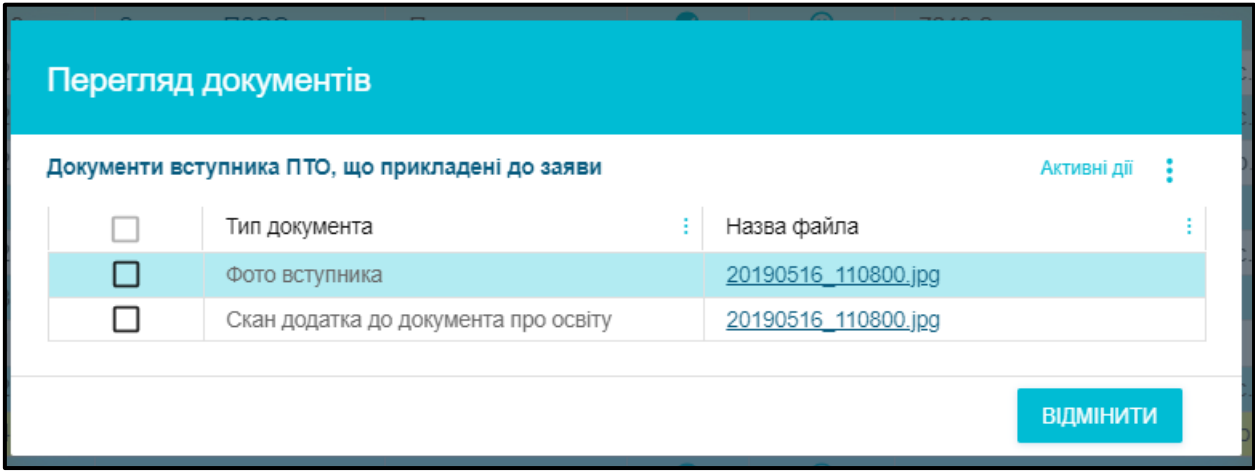

#### **3.4.2. Статуси заяв**

<span id="page-22-0"></span>**Перший статус** заяви:

- в **електронній** формі (подається вступником з ЕК) «*Зареєстровано в ЄДЕБО*»;
- у **паперовій** формі (вноситься в ЄДЕБО закладом освіти) «*Зареєстровано в закладі освіти*».

Якщо вступник спочатку подав паперову заяву, а після цього створив електронний кабінет, то така заява відобразиться в електронному кабінеті вступника в модулі з поданими заявами.

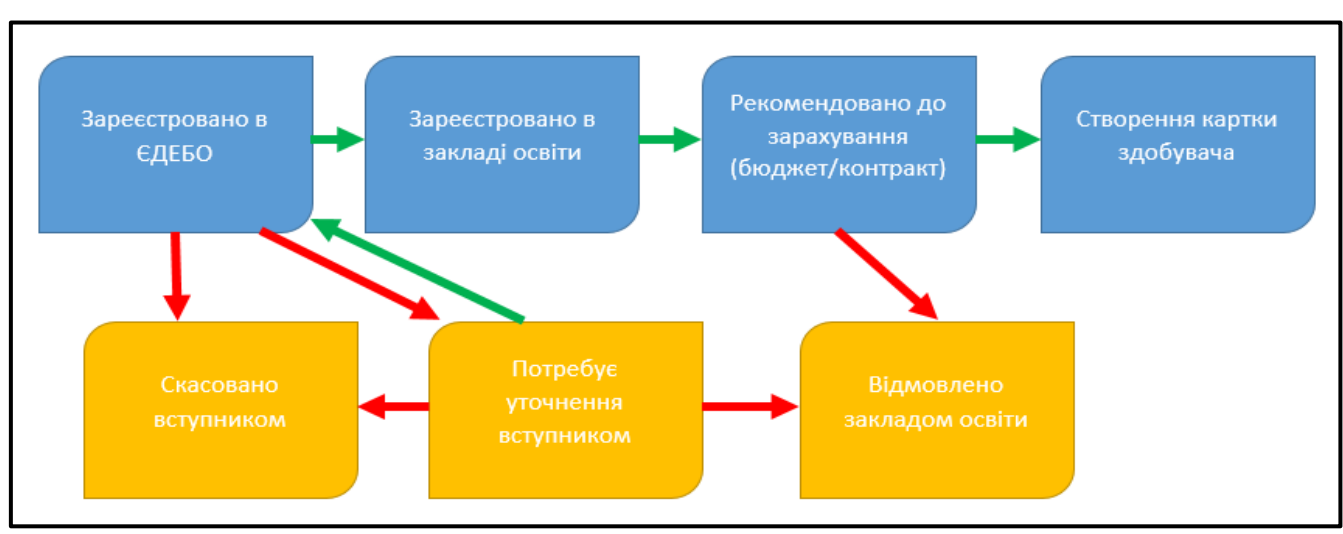

Схематичне зображення можливих змін **статусів заяви**:

Заява на вступ може перебувати у наступних **статусах**:

 *Зареєстровано в ЄДЕБО*. Статус автоматично встановлюється при поданні вступником заяви **в електронній формі**. Змінити можна на статуси «*Зареєстровано у закладі освіти*», «*Потребує уточнення вступником*».

 *Зареєстровано у закладі освіти*. Статус автоматично встановлюється при внесенні закладом освіти до ЄДЕБО заяви, поданої **в паперовій формі**. Заяві, поданої вступником **в електронній формі**, статус встановлюється закладом освіти після перегляду повноти необхідних документів або після уточненням вступником необхідної інформації. Змінити можна на статуси «*Відмовлено закладом освіти*», «*Рекомендовано до зарахування (бюджет)*», «*Рекомендовано до зарахування (контракт)*».

 *Потребує уточнення вступником*. Статус встановлюється тільки заяві, поданій вступником **в електронній формі**. Змінити можна на статуси «*Зареєстровано в ЄДЕБО*», «*Відмовлено закладом освіти*».

Заяві встановлюється статус «*Потребує уточнення вступником*», якщо у закладу освіти є зауваження до даних поданої заяви, прикріплених до неї сканкопій документів. Перед встановленням статусу доцільно у режимі редагування заяви додати *коментар закладу освіти* із зазначенням вимог до вступника. Коментар буде відображено в даних заяви в електронному кабінеті вступника.

 *Скасовано вступником.* Статус може бути встановлено вступником в електронному кабінеті заяві в статусах «*Зареєстровано в ЄДЕБО*» або «*Потребує уточнення вступником*». Заява, подана в паперовій формі, не може бути скасованою вступником в електронному кабінеті.

 *Відмовлено закладом освіти.* Заклад може встановити цей статус заяві у статусах «*Потребує уточнення вступником*» або «*Зареєстровано у закладі освіти*».

 *Рекомендовано до зарахування (бюджет), Рекомендовано до зарахування (контракт).* Заклад освіти може встановити статус заяві в статусі «*Зареєстровано у закладі освіти*».

У заявах у вказаних статусах доступна функція «*Створити здобувачів освіти із заяви*». При помилковому встановленні цих статусів можна повернутись до попереднього «*Зареєстровано у закладі освіти*» (якщо ще не було створено картку здобувача).

*ЗВЕРНІТЬ УВАГУ! На електронну адресу вступника надходитимуть повідомлення про зміну статусу заявам, що набуватимуть статусів «Потребує уточнення вступником», «Рекомендовано до зарахування (бюджет)», «Рекомендовано до зарахування (контракт)».*

#### **3.4.3. Створення картки здобувача**

**• ЄДЕБО Клієн** 

<span id="page-23-0"></span>Позначте заяву, що знаходиться в статусі *«Рекомендовано до зарахування (бюджет)»* або *«Рекомендовано до зарахування (контракт)»,* та в меню «*Активні дії*» оберіть «*Створити здобувачів освіти із заяви*». Обрати можна як одну, так і кілька заяв вступників.

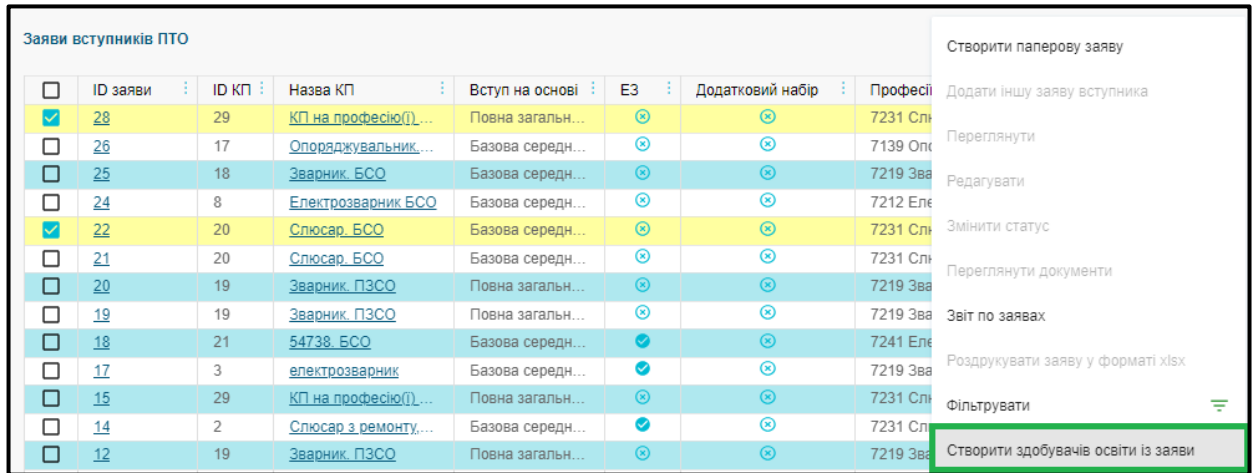

Після успішного створення карток здобувачів - на екрані з'явиться відповідне повідомлення, а у полі «*Код здобувача*» – відповідний **ІД здобувача освіти**.

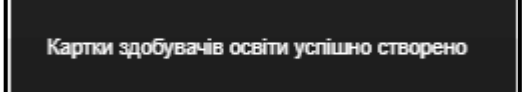

Створені картки здобувачів можна переглянути в розділі «*Здобувачі освіти*» – модуль «*Кваліфікований робітник*», вони мають статус навчання «*Зараховано*».